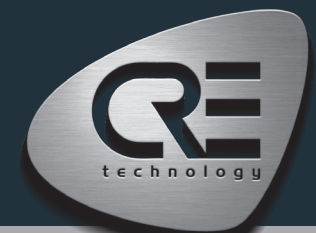

# GUIA DE INICIO RAPIDO i4gen.7''- 10''- 15''

PRODUCTOS COMPACT

El propósito de este documento es permitir un manejo rápido y fácil del producto, sin embargo es esencial que se refiera a la documentación técnica para la puesta en marcha. Para cualquier información adicional sobre este producto, por favor contacte a su distribuidor o agente local o directamente a nuestro equipo de soporte.

- Todos nuestros productos tienen una garantía de 1 año.
- Servicio de asistencia técnica: +33 492 38 86 86
- Correo electrónico: support@cretechnology.com
- SKYPE: support-cretechnology.com

Documentación técnica (www.cretechnology.com/es/i4gen/121/ i4gen-compact-platform. Sección de Documentaciones técnicas (Archivo: # i4gen-compact-platform-technical-documentation-enxxxxx.pdf).

### Características avanzadas con i4Gen:

- Control remoto y supervisión con la aplicación ZOHO assist,
- Recepción de e-mails sobre eventos, alarmas y predeterminados,
- Gestión de modbus RS485 RTU para productos compactos.

### ENCABEZADO

La interfaz i4Gen reemplaza el panel frontal de los controladores de CRE TECHNOLOGY y ofrece una mejor ergonomía para facilitar la supervisión de nuestros productos.

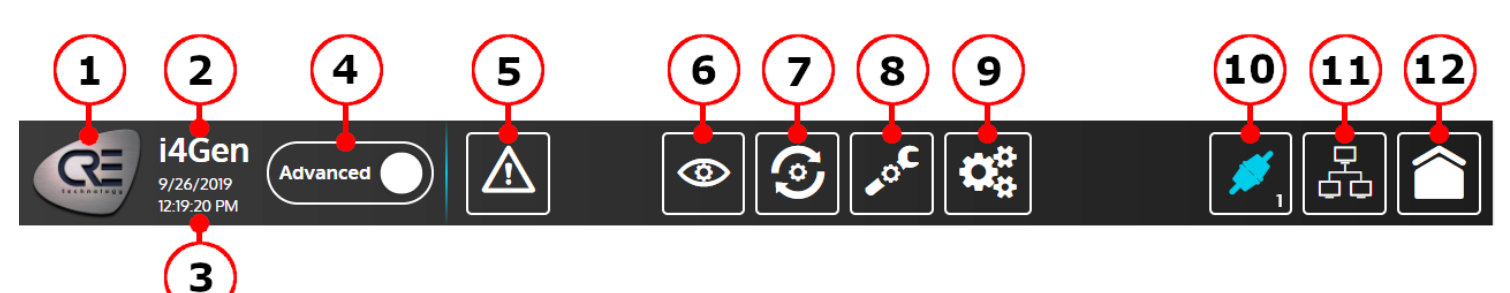

- 1. El logo de CRE TECHNOLOGY: Presione este botón para abrir la página "acerca de".
- 2. Nombre del producto.
- 3. Fecha/Hora: La fecha/hora que aparece en i4Gen es la fecha/hora del controlador conectado.
- 4. Modo de configuración:
	- Estándar: Sólo están disponibles los parámetros más importantes del controlador.
	- Avanzado: Todos los parámetros del controlador están disponibles.
- 5. Página de alarmas/fallas:
	- Parpadear en naranja/rojo significa que hay al menos una alarma/fallo no reconocido.
	- Estático significa que hay al menos una alarma/fallo reconocido y en curso.
	- Presione este botón para abrir la página de alarmas/fallas.
- 6. Menú de supervisión del controlador: Presione este botón para abrir el menú de supervisión donde puede acceder a todas las páginas de supervisión..
- 7. Menú de ajustes dinámicos del controlador: Pulse este botón para abrir el menú de ajustes dinámicos donde puede acceder a todas las páginas que contienen parámetros dinámicos. Debe estar registrado al menos en el nivel 1 para acceder a este botón.
- 8. Menú de ajustes estáticos del controlador: Pulse este botón para abrir el menú de ajustes estáticos, en el que podrá acceder a todas las páginas que contienen parámetros estáticos. Debe estar registrado al menos en el nivel 1 para acceder a este botón.
- 9. Menú de ajustes de la aplicación: Pulse este botón para abrir el menú de ajustes de la aplicación, en el que podrá acceder a todas las páginas que contienen parámetros de i4Gen.
- 10. Botón Conexión/Inicio de sesión: El icono de conexión muestra el estado de la conexión (conectada/desconectada) y el número que aparece a continuación muestra el nivel de conexión. Presione este botón para abrir la ventana de conexión/login para conectarse a un controlador.
- 11. Página de Easy Connect: Presione este botón para abrir la página Easy Connect donde puede detectar automáticamente los controladores disponibles y cambiar fácilmente la conexión entre ellos.
- 12. Página de inicio: Pulse este botón para abrir la página de inicio. Se trata de una página dinámica que muestra un contenido diferente según el estado actual del motor/ potencia del controlador.

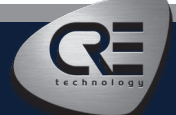

CRE TECHNOLOGY - 130, allée Charles-Victor Naudin - Zone des Templiers - SOPHIA ANTIPOLIS - 06410 BIOT - FRANCE Phone : + 33 (0)4 .92.38.86.82 - www.cretechnology.com - info@cretechnology.com QUICKSTART\_I4GEN-COMPACT\_ES\_B2021

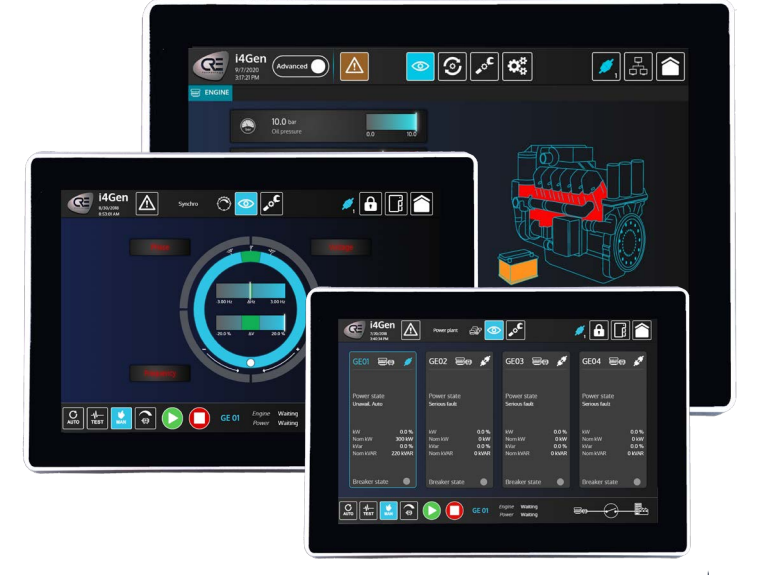

## GUIA DE INICIO RAPIDO i4gen.7''- 10''- 15''

PRODUCTOS COMPACT

### PIE DE PISTA

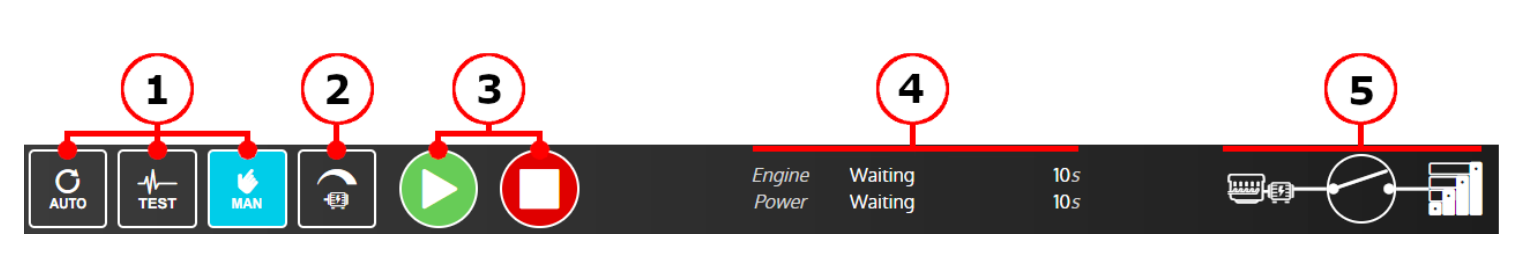

- 1. Botones de modo de control: Presione uno de estos botones para cambiar el modo de funcionamiento del controlador (automático/prueba/hombre).
- 2. Extensión del botón de control del alternador: Presione este botón para abrir una pestaña de botones adicionales para el control manual de frecuencia/voltaje. Sólo disponible en el modo manual.
- 3. Botones de inicio/parada: Presione estos botones para iniciar/parar el generador. Sólo disponible en modo manual.
- 4. Estado del motor, estado de la potencia y estados de los temporizadores del controlador actual conectado.
- 5. Sinóptico del controlador seleccionado/conectado actual.

#### CONEXIÓN CON I4GEN  $\boxed{\overbrace{\text{Adanced}}$ ত $\overline{\textcolor{black}{\mathcal{S}}}\textcolor{black}{\|\mathcal{S}\|_{\mathscr{I}}}\textcolor{black}{\mathcal{A}}$  $\left| \mathcal{F}_{\mathbf{a}}\right|$ Haga clic en el icono "SCAN"  $\boxed{\circ}$  192.168.1.24 Su producto COMPACT aparecerá SCAN AUTO  $scm$ AUTO Haga clic en el icono 92.168.11.228 98-004 "AUTO CONFIGURATION" para adaptar de Easy **adaptar directiones adaptar de Easy** and the contract of the contract of the menu of the contract of the contract of the contract of the contract of the contract of the contract of the contract of the cont **Connect** SCAN AUTO Su sistema está listo 1023412888 1008-004 Puede hacer clic para 6 1923412845  $\overline{2n}$ 0198-006 conectarse al producto.

### ESTABILIDAD CON BUCLES DE CONTROL

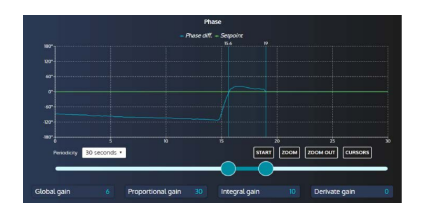

Con esta herramienta podemos comprobar las curvas de punto de ajuste y medición para comparar y ajustar el PID para la estabilidad global. Disponible para sincronización (frecuencia, fase y voltaje), y gestión de kW/kVAR.

- Para empezar, con el nivel 1 (modo estándar con i4gen Suite), compruebe la curva y establezca la ganancia global G.
- Si esto no es suficiente (nivel 2): P, I y D forzadas en 0.
- Aumente el valor de P para que la curva de medición se acerque a la curva del punto de ajuste, sin bombear.
- Aumentar I para disminuir el error estático (diferencia entre el punto de consigna y la medida), sin inestabilidad lenta. Sólo si es necesario, aumentar D, para atenuar la oscilación.

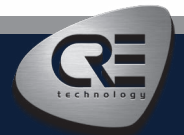

CRE TECHNOLOGY - 130, allée Charles-Victor Naudin - Zone des Templiers - SOPHIA ANTIPOLIS - 06410 BIOT - FRANCE Phone : + 33 (0)4 .92.38.86.82 - www.cretechnology.com - info@cretechnology.com QUICKSTART\_I4GEN-COMPACT\_ES\_B2021